#### **Investment Account Manager 90 Day Free Demo**

Thank you for your interest in Investment Account Manager (IAM) 3 Individual. www.investmentaccountmanager.com

Designed by professional money managers, and used by investors worldwide since 1985, IAM3 Individual provides extensive investment tracking and portfolio management tools. If you have the responsibility of overseeing and managing one or several portfolios, you'll discover many comprehensive features that save time, help you to avoid mistakes, while leading to better portfolio management decisions.

#### **Installing the 90 day free trial.**

- Download the free demo file: IAM3 Ind Demo Setup.exe.
- Once downloaded, select 'Run' or locate the IAM3 Ind Demo Setup.exe file and double-click to install the trial version on your computer.
- The install wizard will install the 90 day free trial. Please accept the default settings to insure a simple installation. Carefully read the License Agreement — IAM3 Individual is not intended for commercial use. *If you are a commercial/professional user, please see our Pro Version also available on our website.*
- Note: IAMv3 will run on any Windows based system. IAMv3 is not intended to run on networks. IAM can run on Apple operating systems, emulating Windows.
- We recommend using the default settings while installing IAM. Additionally, we allow for two installations of the software per user. This is to assure that you have access to IAM.

The demonstration version of Investment Account Manager is a fully operational version, only limited by number of days of allowed usage. If you decide not to activate IAM, you will not be charged anything. If you do decide to purchase IAM, all of the data you have entered into the trial version will be saved – we simply issue an activation key to convert the demo to fully operational version.

IMPORTANT NOTE: IAM is a desktop application – it not cloud based. This means that your personal information stays under your control only, and your data remains totally private.

#### **Launch Investment Account Manager v3 Individual**

After the installation process is complete, launch the program. If you wish to do so later, look for the red inverted triangle icon on your desktop to start IAM3 Individual.

• Complete the Welcome Screen by entering your name. Note that the software demo has a *90 day free trial period.* 

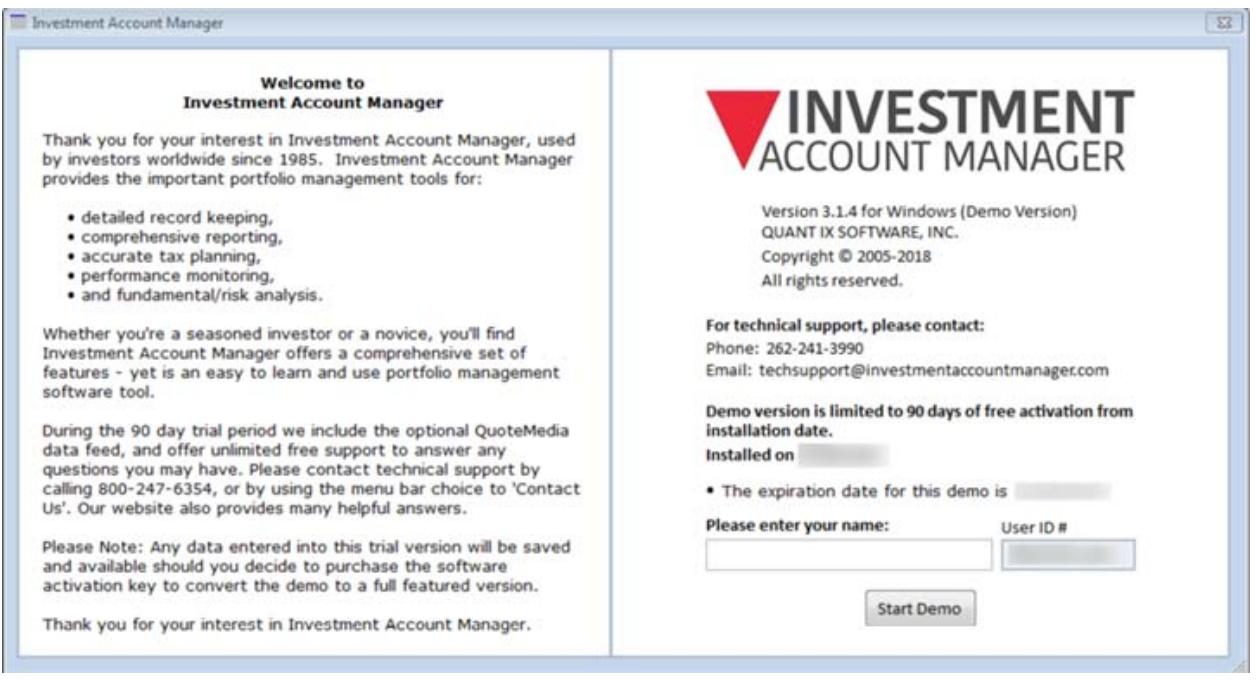

Now click on **the Start Demo** button.

## **The IAM3 Home Page**

You should now be looking at IAM's Home Page, and a Welcome Screen from the comprehensive help system:

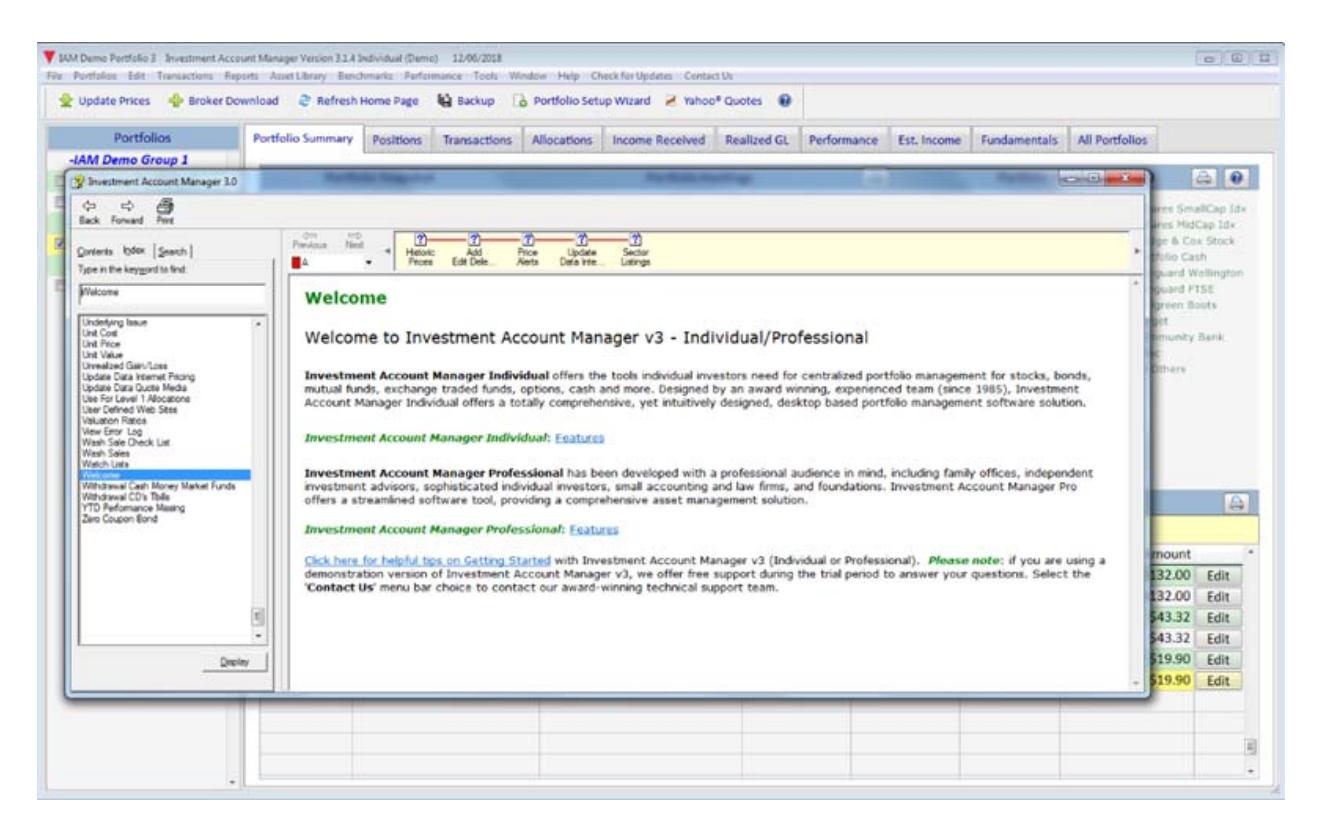

IAM's programmed help is available in two forms – from the top menu bar, as well as from each feature as you use the program, providing context sensitive help.

- For example, in the left-hand help window pane, select the book titled Chapter 1 Introduction. Select the book titled Home Page Introduction. You'll find plenty of details on home page features, and how to navigate.
- You can also view a tutorial video of the IAM3 Individual home page on the Investment Account Manager website: www.investmentaccountmanager.com.
- When you are ready to move on, close the help system by clicking the "X" within the help window frame.

IAM's home page is the program's dashboard. Note that the window includes drop-down menus, a tool bar, and tabs. The home page allows for easy navigation through the various windows and reports found in IAM3. The home page displays information about the open (active) portfolio. Other portfolios can be selected and opened in the left pane.

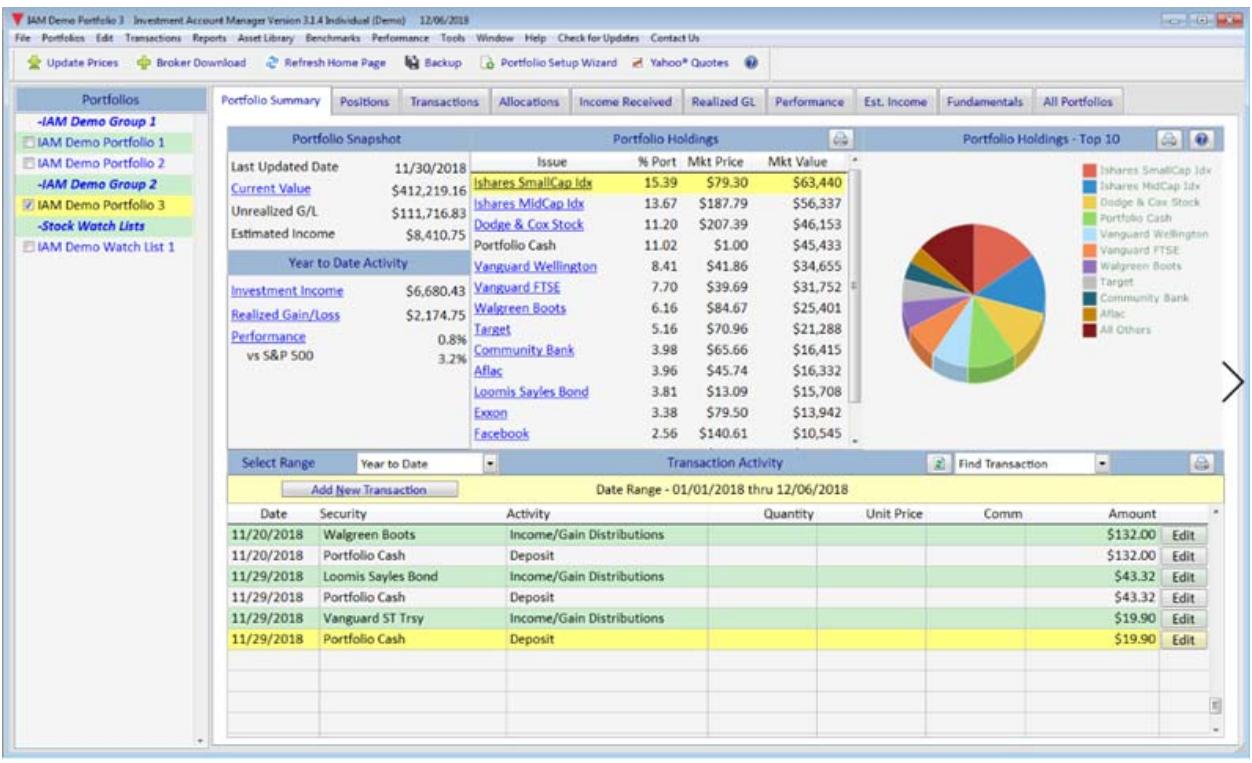

Please take some time now looking at the various tabs, drop-downs, menu choices, etc. for the sample portfolio. These tabs offer summary details for current holdings, transaction activity, income received, realized gains/losses, portfolio allocations, estimated income flows, performance comparisons, and multiple portfolios summary balances. You'll find for each tab, context sensitive help, as well as a print icon to closer review the information provided.

## **Reviewing IAM3 Individual Sample Reports**

Recall, that the help system will describe how IAM is intended to work.

- Select the Help Menu | Contents Choice
- In the left-hand help window pane, select the book titled Chapter 1 Introduction
- Select the book titled Reports and Graphs Intro.
- Select the help topic IAM Reports and Graphs.
- We suggest using the Print icon to print this help topic and then to follow this as a guide to review reports using the IAM Demo Portfolio 3 for tutorial purposes.
- After you've completed reviewing the help topic guide, select other reports as desired. Important note: a distinguishing IAM feature is the ability to combine individual portfolios onto a single report, for cumulative reporting - very important for unified account management functions.
- Please note: we've included a pdf file of sample IAM 3 Individual reports for your review.

### **Easily Updating Current Market Prices**

Investment Account Manager 3 Individual provides several market pricing services. These include QuoteMedia, Yahoo Finance, and Google Finance. Included with the 90 day demo, as well as with all new software activations, is access with the QuoteMedia data feed. This pricing feature allows users to easily update all portfolios with IAM for 20 minute delayed market prices.

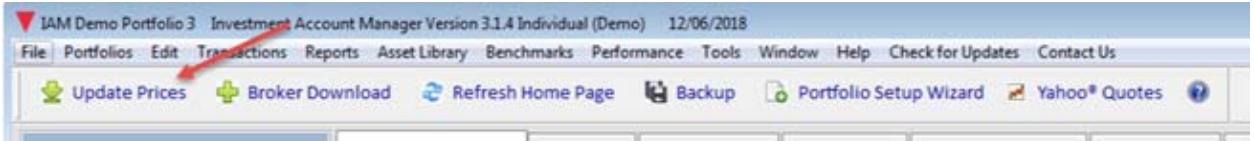

- Click on Update Prices button found on the IAM3 Tool Bar.
- Once prices have been updated, use the OK button to return to the Home Page.
- Just that easily, all portfolios have been updated for timely review of current values, and better portfolio management tracking of your investments.

#### **Switching Between Portfolios**

Investment Account Manager 3 Individual allows for the monitoring and managing of an unlimited number of portfolios. The left panel of the Home Page provides access to the different sample portfolios provided with the IAMv3 Individual demo version.

- Click on another portfolio to change to that portfolio, i.e., open that portfolio for the IAMv3 home page display.
- Notice that the IAM home page now summarizes the portfolio selected. Reminder: portfolios can be selectively combined on IAM's many reports for collective reporting (Reports Menu | Portfolio Reports).

#### **Experimenting with Sample Data**

Investment Account Manager 3 Individual allows users a number of ways for setting up their personal investment accounts. These include:

- Using the Tool Bar | Portfolio Setup Wizard methods;
- Using the File Menu | New Portfolio choice;
- or Using the File Menu | Import choice to import data files from third party applications/file formats.

Provided on our web site are some detailed video tutorials that will help you learn how to easily setup your portfolio based upon the degree of past historical data you wish to account for in

IAM3. Further, the online help system offers detailed instructions for setting up your investment account(s).

Before looking a bit closer at some of these available methods, you might like to spend some time working with the demo sample data and the IAM3 Activity Ledger, trying some manual data entry examples. **Please note**: we also have available on our web site a video tutorial on using the activity ledger for adding/deleting/editing and other details for listing/viewing your portfolio investments.

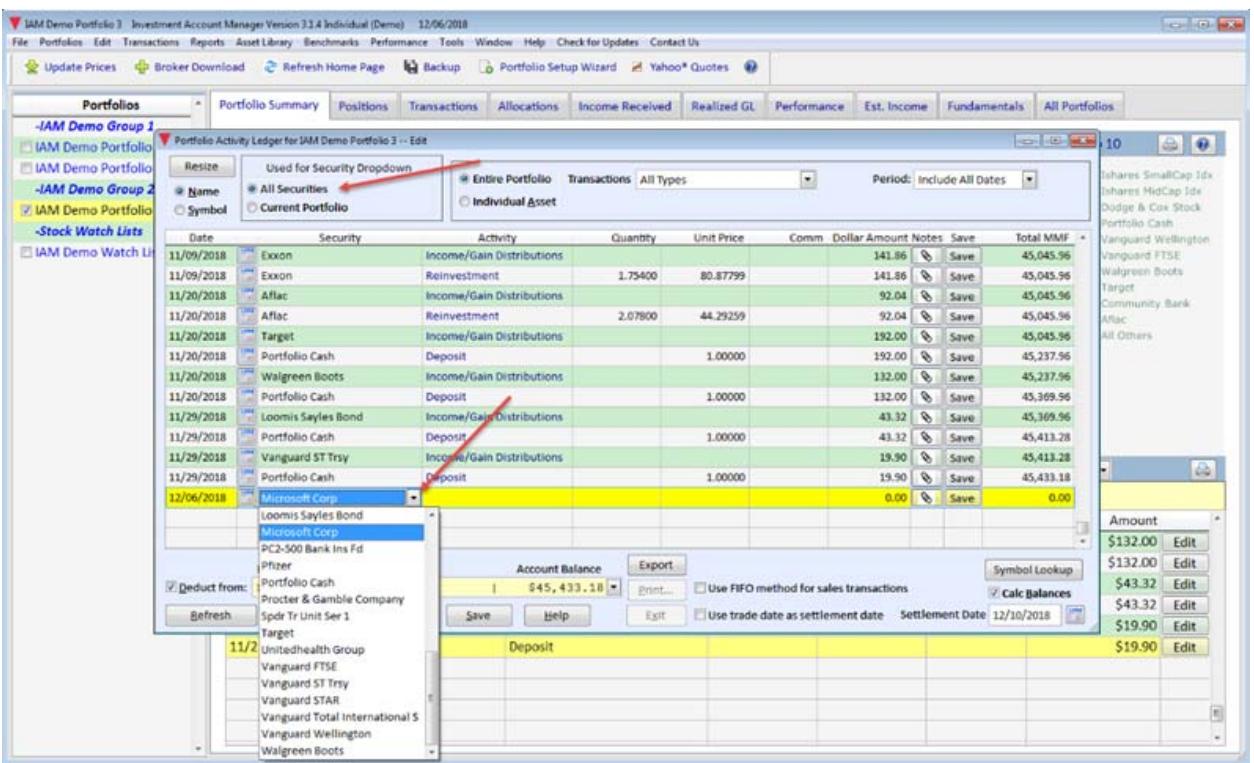

To take a quick review on using the IAM3 Activity Ledger:

- Select the Transactions Menu | Add, Edit, Delete Transactions choice.
- The transactions ledger provides users with a method to manually enter their data in ledger format, left-to-right, using drop downs to select transaction types, etc. Click on the next empty line in the ledger to try entering the following.
- Verify the radio button above the column labeled Security is selected to show 'All Securities'.
- On the next empty detail line, click your mouse in the column labeled Security, and use the drop down to select any security provided (i.e. Microsoft) with the IAMv3 sample demo data (securities are added as you build your portfolios).
- Use your keyboard Tab key (or mouse to click) to the Activity column and use the drop down arrow to select Purchase.
- Use your keyboard Tab key (or mouse to click) to the Quantity column and enter a sample value, i.e, 25 shares.
- Use your keyboard Tab key (or mouse to click) to the column labeled Unit Price, and enter a value, i.e., 100.
- Use your keyboard Tab key (or mouse to click) to the column labeled Comm (commissions and fees), enter 4.95.
- Notice the Dollar Amount is automatically populated for the cost of this purchase activity.
- Prior to selecting the Save button, notice in the lower left-hand corner a withdrawal is selected for the money market offset for this purchase transaction. (This is known as sweeping or cash pooling). In the lower right portion of the activity ledger, users can define the offset settlement date to use trade date  $+ 2$  or settlement date  $=$  trade date.
- Select the Save button.
- Select the Exit button to close the activity ledger.
- The other method to enter transactions is by using our "Classic View" (Transactions Menu | Add Edit Delete | Classic View). This method provides sequential data entry screens to record your transactions. You can try this entry method as well, referring to the help topics as you go along.

**Don't forget**: we also have available on our web site a video tutorial on using the activity ledger for adding/deleting/editing and other details for listing/viewing your portfolio investments.

## **Creating Your Portfolio**

IAMv3 Individual allows for an unlimited number of portfolios, thereby providing a tool for multiple portfolio management. As mentioned earlier, IAM3 offers a number of ways to easy and flexible methods for creating your portfolio(s). You can view several video tutorials on using the Portfolio Setup a tutorial to create your portfolio(s) on the tutorials page provided on our website.

https://www.investmentaccountmanager.com/iam-tutorials.php

Once such method is using the Portfolio Setup Wizard found on the toolbar.

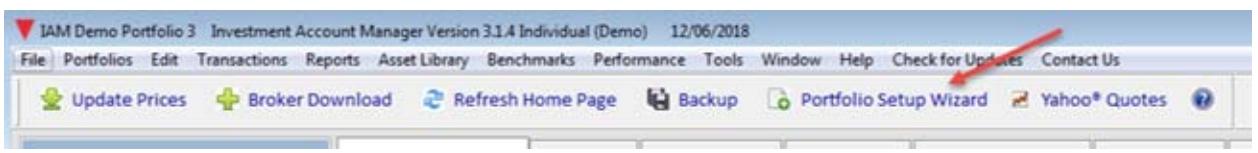

The wizard is designed to quickly help new users set up their personal information.

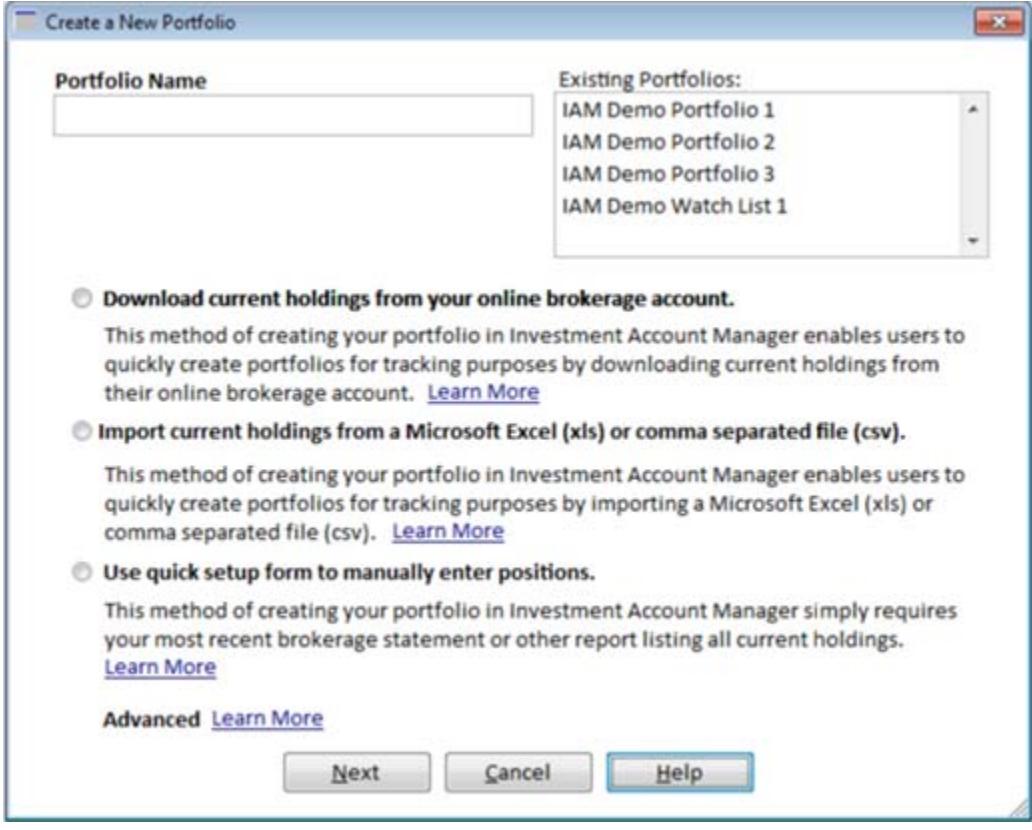

**IMPORTANT NOTE**: IAM is a desktop application – it not cloud based. This means that your personal information stays under your control only, and your data remains totally private.

When using the portfolio setup wizard, users need to make a choice while creating portfolios (although since IAM provides for unlimited portfolios, users can change their method at anytime).

- Do I want to start tracking my portfolio as of my current holdings?
- Do I want to start tracking my portfolio as of the beginning of this year?
- Do I want to enter all my past history?

Each method has its own advantages – please use the Learn More choices provided in the Portfolio Setup Wizard form for further details.

#### **Other Methods to Setup your Portfolios**

Outside the wizard, IAM allows users to convert data from other programs (like Quicken), from CSV files, and from OFX files. Under this method, users will select File Menu | New Portfolio.

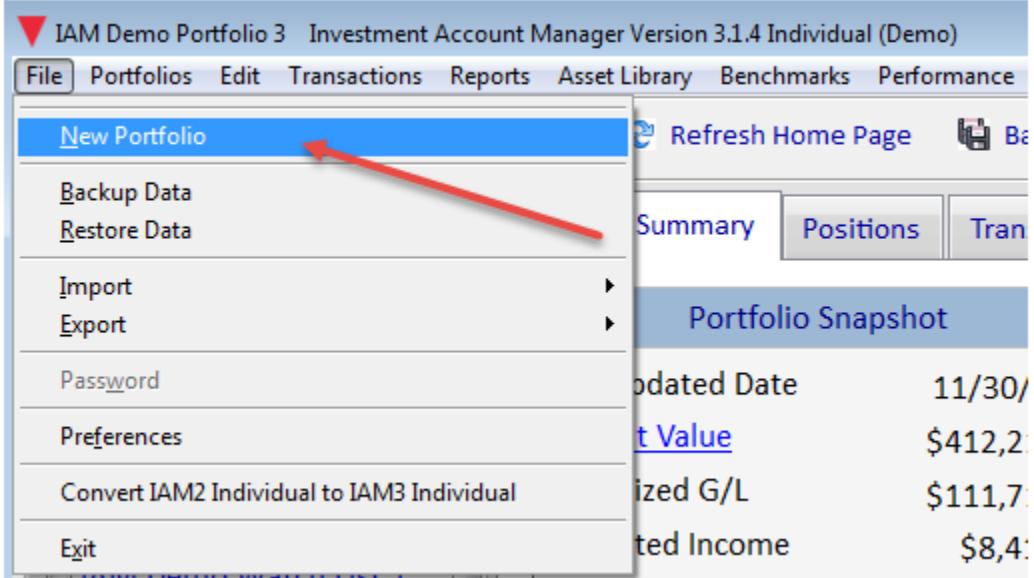

You'll be prompted to enter a enter portfolio name, and any other descriptive information you may like to enter in the 'create new' portfolio form. **Save** and then use the **Next** button.

You can now select your method for setting up your portfolio. To understand any choice, please click Learn More.

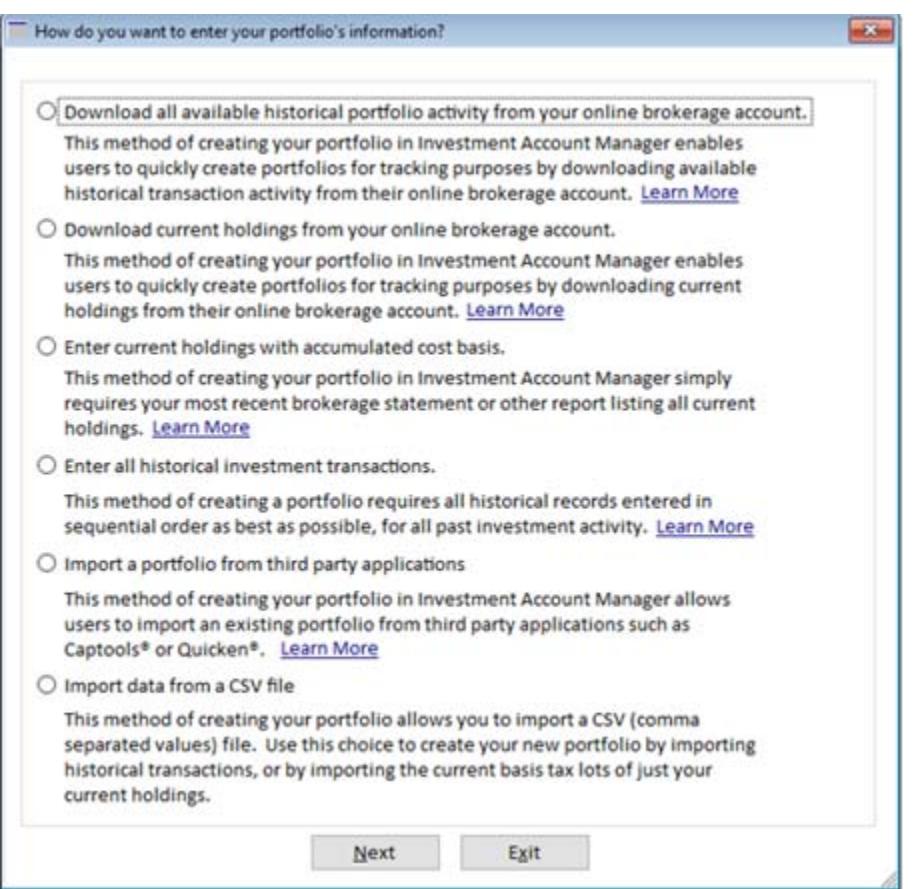

# **Getting Help**

- Our Technical Support Team offers free unlimited support while you use the IAMv3 90 day demo version. If you have a question, please reach out to us at techsupport@investmentaccountmanager.com or call toll free: 800-247-6354.
- Visit our website at: www.investmentaccountmanager.com**.** It provides explanations, videos, learning resources, forum to find questions and answers, and more.

#### **Thank you for considering Investment Account Manager v3 Individual for your investing needs!**